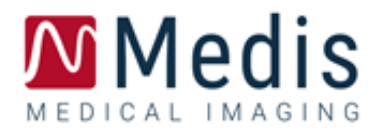

# Medis Suite MRCT 2023

# Manuale Dell'Utente

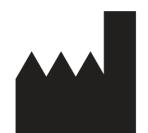

Medis Medical Imaging Systems BV. Schuttersveld 9, 2316 XG Leiden, Paesi Bassi

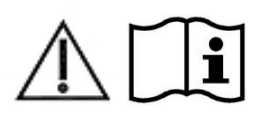

<http://www.medisimaging.com/>

### **Medis Medical Imaging Systems BV.**

Schuttersveld 9, 2316 XG Leiden P.O. Box 384, 2300 AJ Leiden, Paesi Bassi **Tel** +31 71 522 32 44 **Fax** +31 71 521 56 17 **Email** support@medisimaging.com

### **Medis Medical Imaging Systems, Inc.**

9360 Falls of Neuse Road, Suite 103 Raleigh, NC 27615-2484, USA **Tel** +01 (919) 278 7888 **Fax** +01 (919) 847 8817 **Email** support@medisimaging.com

### **Note legali**

### Nota sul copyright

© 2003-2024 Medis Medical Imaging Systems BV. Tutti i diritti riservati.

Il presente manuale è protetto da copyright e dalle Leggi sui diritti d'autore e dalle disposizioni dei Trattati Internazionali. È vietato copiare, riprodurre, modificare, pubblicare o distribuire in qualsiasi forma o con qualsiasi mezzo e per qualsiasi scopo qualsiasi parte del presente manuale senza previo consenso scritto della Medis Medical Imaging Systems BV. È concesso stampare gratuitamente copie non modificate del presente documento nella sua interezza, purché tali copie non vengano prodotte o distribuite a fini di lucro o commerciali.

### Riconoscimenti del marchio commerciale

Medis, QMass, Qflow e QStrainsono marchi registrati di Medis Associated bv. DICOM è il marchio registrato della National Electrical Manufacturers Association (NEMA, Associazione nazionale produttori dispositivi elettrici) per le pubblicazioni standard relative alle comunicazioni digitali delle informazioni mediche. Tutti gli altri marchi, prodotti e nomi di aziende citati nel presente documento sono marchi commerciali o registrati dei loro rispettivi proprietari.

### **Informazioni di carattere normativo**

### Uso previsto

Medis Suite MRCT è un software destinato alla visualizzazione e l'analisi di immagini RM e TAC del cuore e dei vasi sanguigni.

Medis Suite MRCT è inteso come supporto alle seguenti funzioni di visualizzazione:

- cine loop e revisione 2D
- revisione doppia obliqua
- revisione 3D tramite MIP e rendering del volume
- riformattazione 3D
- esecuzione di calibrazioni

Medis Suite MRCT è inteso anche come supporto alle seguenti analisi:

- quantificazione della funzione cardiaca
- quantificazione del flusso con codifica di velocità RM
- anatomia e segmentazione dei tessuti
- analisi dell'intensità del segnale per il dimensionamento del miocardio e dell'infarto
- mappe parametriche della RM (come il rilassamento T1, T2, T2\*).

Medis Suite MRCT è inteso anche per la:

- quantificazione dei risultati T2\* nelle immagini RM utilizzabili per definire la quantità di ferro nel cuore e nel fegato
- quantificazione del flusso codificato in velocità RM del fluido spinale cerebrale.

Tali analisi si basano su contorni disegnati manualmente dal medico o da un tecnico clinico con adeguata formazione che usa il software, oppure vengono rilevate automaticamente dal software e successivamente visualizzate per il riesame e la modifica manuale. I risultati ottenuti sono visualizzati sopra le immagini e presentati sotto forma di referti.

I risultati delle analisi ottenuti con Medis Suite MRCT sono destinati all'uso da parte di cardiologi e radiologi a supporto delle decisioni cliniche relative al cuore e ai vasi sanguigni.

### Indicazioni per l'uso

Medis Suite MRCT è indicato per l'uso in ambienti clinici in cui siano necessari risultati meglio riproducibili di quelli derivati manualmente a sostegno della visualizzazione e dell'analisi di immagini RM e TAC del cuore e dei vasi sanguigni, da utilizzare su singoli pazienti con patologie cardiovascolari. Inoltre, Medis Suite MRCT consente la quantificazione di T2\* nelle immagini RM del cuore e del fegato. Infine, Medis Suite MRCT può essere utilizzato per la quantificazione del fluido spinale cerebrale nelle immagini di flusso codificate con la velocità MR.

Quando i risultati quantificati forniti da Medis Suite MRCT vengono impiegati in un ambiente clinico su immagini RM e TAC di un singolo paziente, è possibile utilizzarli a sostegno di decisioni cliniche per la diagnosi del paziente. In tal caso, i risultati non devono essere esplicitamente considerati come l'unica base irrefutabile per la diagnosi clinica, e devono essere utilizzati unicamente dai medici responsabili.

### Limitazioni

Attualmente non sono state specificate limitazioni per la Medis Suite MRCT 2023.

### **AVVERTENZE**

**Medis Suite MRCT deve essere utilizzato da cardiologi, radiologi o tecnici preparati, qualificati** per eseguire analisi delle condizioni cardiache. Se i risultati dell'analisi vengono impiegati per giungere a una diagnosi, devono essere interpretati da un professionista medico qualificato. Nella pratica clinica Medis Suite MRCT non deve essere utilizzato per scopi diversi da quelli indicati nella sezione Uso previsto.

Gli operatori devono possedere una competenza sufficiente della lingua inglese, leggere il presente manuale, familiarizzare con il software e devono essere certificati da Medis prima dell'utilizzo Medis Suite MRCT in ambiente clinico per ottenere risultati affidabili dell'analisi.

### Normative europee

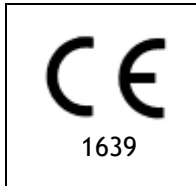

Medis Suite MRCT è qualificato come dispositivo medico di classe IIa. È conforme ai requisiti del Decreto olandese sui dispositivi medici (Besluit Medische Hulpmiddelen, Stb. 243/1995) e della Direttiva Europea sui dispositivi medici 93/42/CEE.

Medis Suite MRCT è registrato come dispositivo medico (classe II) dal Ministero della Salute in Turchia.

### Normative nordamericane

Medis Suite MRCT ha ottenuto l'approvazione per la commercializzazione negli Stati Uniti dalla FDA (Food and Drug Administration, Agenzia per gli alimenti e i medicinali) in base alle disposizioni della Sezione 510(k) della legge sugli alimenti, i farmaci e i cosmetici (Food, Drug, and Cosmetic Act).

### **Attenzione**

La Legge Federale degli Stati Uniti limita la vendita del presente dispositivo ai medici o la prevede esclusivamente dietro prescrizione medica.

Medis Suite MRCT è conforme ai requisiti delle Normative canadesi sui dispositivi medici ed è stato approvato come dispositivo medico di Classe II.

### Normative sudamericane

Medis Suite MRCT è conforme ai requisiti di INVIMA, ed è stato approvato in Colombia come dispositivo medico di Classe II. I moduli QFlow 4D e QStrain non sono stati autorizzati per l'uso clinico in Colombia.

### Normative dell'area Asia-Pacifico

Medis Suite MRCT è conforme ai requisiti della Therapeutic Goods Administration australiana ed è stato approvato come dispositivo medico di Classe IIa.

Medis Suite MRCT è conforme ai requisiti della legge giapponese sui prodotti farmaceutici e i dispositivi medici ed è stato approvato come dispositivo medico di Classe II.

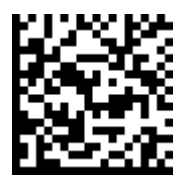

選任製造販売業者:株式会社ICST 住所:埼玉県さいたま市中央区上落合5-17-1 S-4タワー 一般的名称:汎用画像診断装置ワークステーション用プログラム 販売名:心臓血管画像解析ソリューション Medis Suite 管理医療機器:227AFBZI00140000

I moduli QFlow 4D e QStrain non sono stati autorizzati per l'uso clinico in Giappone.

Medis Suite MRCT è conforme ai requisiti della legge sudcoreana sui dispositivi medici ed è stato approvato come dispositivo medico di Classe II.

### **Convenzioni utilizzate**

All'interno del presente manuale si utilizzano le seguenti convenzioni per indicare le attività del mouse e della tastiera e per fare riferimento a elementi dell'interfaccia utente.

### **Mouse**

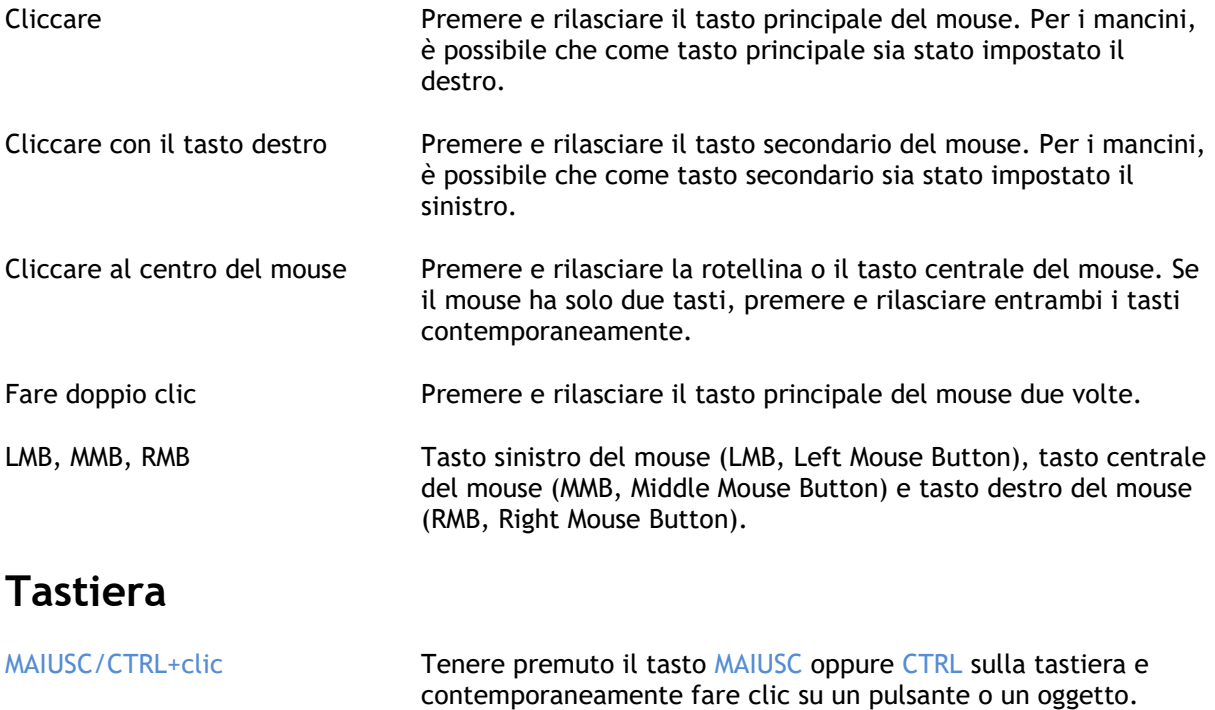

CTRL+O Tenere premuto il tasto CTRL sulla tastiera e contemporaneamente premere O, poi rilasciarli entrambi. Questo esempio apre la finestra di dialogo per l'apertura di uno studio.

### Convenzioni tipografiche

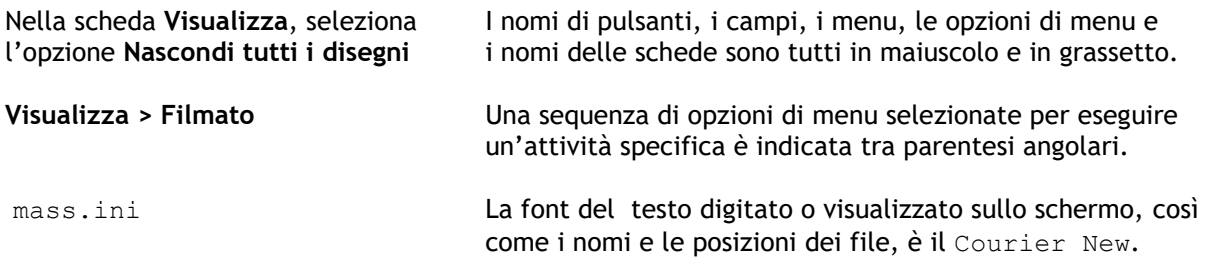

### Simboli utilizzati

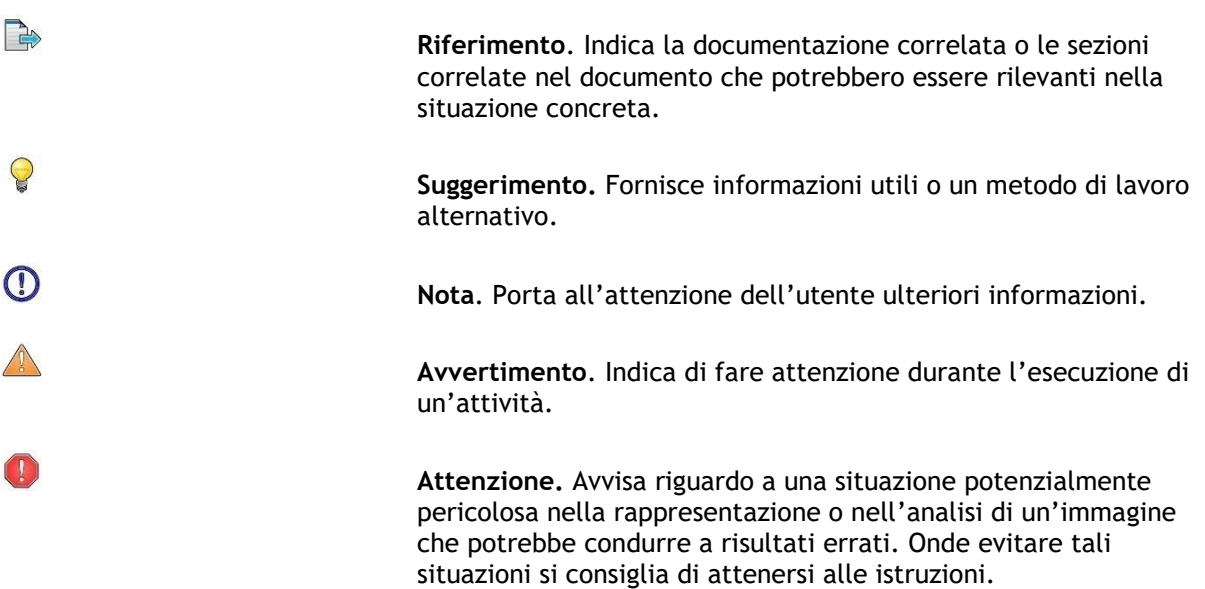

### Sommario

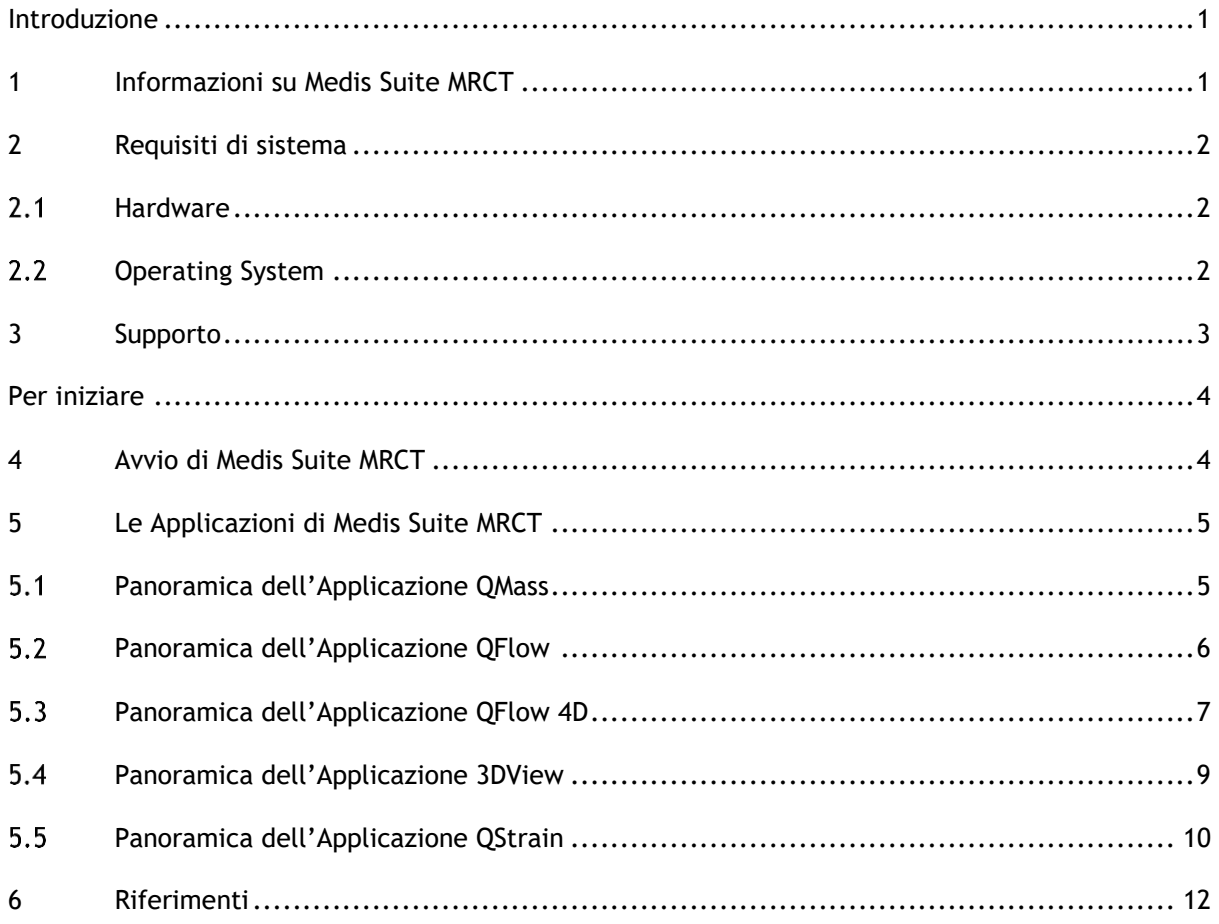

# <span id="page-9-1"></span><span id="page-9-0"></span>**1 Informazioni su Medis Suite MRCT**

Medis Suite MRCT è la soluzione software di Medis per l'analisi degli studi di RM e TAC cardiaca. Si compone di una serie di applicazioni (app) che hanno funzioni specifiche: QMass, QFlow, QFlow 4D, 3DView e QStrain.

### **Occorre tener presente che alcune applicazioni (o sottoparti di esse) potrebbero non essere disponibili in particolari giurisdizioni (vedere la Sezione sulle normative per le relative informazioni) anche a causa di restrizioni nella configurazione delle licenze.**

La sua rilevazione automatica dei contorni consente di effettuare analisi quantitative in modo rapido e preciso. Medis Suite MRCT include strumenti di visualizzazione e quantificazione per l'analisi di funzione mediante risonanza magnetica (MRI), alcuni dei quali sono dedicati all'analisi della funzione ventricolare, all'analisi della deformazione e all'analisi dello inward displacement. Offre inoltre strumenti di quantificazione per la determinazione delle caratteristiche del tessuto per l'analisi delle dimensioni dell'infarto (indicata come analisi dell'intensità del segnale ritardato o DSI), l'analisi T2w, l'analisi T2w-DSI combinata, l'analisi della perfusione al primo passaggio (indicata come analisi dell'intensità del segnale nel tempo o TSI), l''analisi della funzione a livello di stress (indicata come analisi comparativa), l'analisi T1 e l'analisi T2/T2\*. Sono poi disponibili applicazioni per la determinazione del flusso, alcune delle quali dedicate all'analisi del flusso 2D e all'analisi del flusso 4D, che consentono la visualizzazione tridimensionale e la quantificazione bidimensionale degli studi MR sul flusso 4D.

Medis Suite MRCT include anche strumenti di visualizzazione e quantificazione per la tomografia computerizzata (CT) al fine di ricostruire i dati dell'angiografia con tomografia computerizzata (CTA), di effettuare analisi funzionali e di deformazione su tali dati o di eseguire misurazioni calibrate sulla visualizzazione 2D

Medis Suite MRCT deve essere utilizzato da personale medico qualificato o da tecnici preparati. Se i risultati dell'analisi vengono impiegati per giungere a una diagnosi, devono essere interpretati da un medico qualificato. Medis Suite MRCT non deve essere utilizzato per scopi diversi da quelli indicati nella sezione Uso previsto.

Medis Suite MRCT non può eseguire le seguenti analisi su dati riformattati TC; l'analisi dei tessuti delle dimensioni dell'infarto, l'analisi T2w, l'analisi della perfusione, l'analisi T1, l'analisi T2 e l'analisi T2\*.

**I contorni creati in automatico e manualmente possono produrre risultati errati. Occorre** riesaminarli e correggerli, se necessario.

# <span id="page-10-0"></span>**2 Requisiti di sistema**

### <span id="page-10-1"></span>2.1 Hardware

### **Medis Suite MRCT:**

- A 64 bit processor
- 8 GB RAM
- 10 GB free disk space after the software is installed
- A monitor with a screen resolution of 1.3 Megapixels (e.g. 1280 x 1024 pixel for a display ratio 4:3, 1600 x 900 pixels for display ratio 16:9)

### **Sentinel license server:**

- A 32 or 64 bit processor
- 4 GB RAM
- 5 GB of available hard disk space

#### **NOTES**:

- All hardware must be compliant with the operating system.
- The requirement for the disk space does not take storage space for image data into account. If you want to store images on the local machine, make sure that sufficient disk space is available. Also note that client machines will cache image data from the server temporarily on the local machine.
- To view image data a dedicated graphics card supporting OpenGL and at least 512 MB memory is recommended.
- To connect your workstation with other machines in the network (e.g. a client-server configuration, or receive and send images to a remote DICOM node) a network connection will be required. A network interface card supporting at least 100 mbps is recommended.
- <span id="page-10-2"></span>• For the license server, a workstation with a fixed IP address or a reserved IP address in the DNS server is recommended.

### **Operating System**

#### **Medis Suite MRCT:**

- Microsoft Windows 10, 64-bit
- Microsoft Windows 11, 64-bit
- Microsoft Windows Server 2012 R2, 64-bit
- Microsoft Windows Server 2016, 64-bit
- Microsoft Windows Server 2019, 64-bit
- Microsoft Windows Server 2022, 64-bit

#### **Sentinel license server:**

.

- Microsoft Windows 10, 32-bit and 64-bit
- Microsoft Windows 11, 64-bit
- Microsoft Windows Server 2012 R2, 64-bit
- Microsoft Windows Server 2016, 64-bit
- Microsoft Windows Server 2019, 64-bit
- Microsoft Windows Server 2022, 64-bit

# <span id="page-11-0"></span>**3 Supporto**

Medis si impegna a offrire prodotti e servizi di alta qualità. Per porre domande sul software o suggerire miglioramenti del software o della documentazione, contattare l'helpdesk di Medis.

Se il contatto con l'helpdesk avviene via email, nell'oggetto citare il nome del software e il numero

della versione. Per cercare il numero della versione del software, selezionare **•** > Informazioni...

### **America del Nord e America del Sud**

Medis Medical Imaging Systems, Inc. Email: support@medisimaging.com Telefono: +1 919 278 7888 (dal lunedì al venerdì dalle 9:00 alle 17:00 EST)

### **Europa, Africa, Asia e Australia**

Medis Medical Imaging Systems BV. Email: support@medisimaging.com Telefono: +31 71 522 32 44 (dal lunedì al venerdì dalle 9:00 alle 17:00 CET)

# Per iniziare

## <span id="page-12-1"></span><span id="page-12-0"></span>**4 Avvio di Medis Suite MRCT**

Medis Suite MRCT si avvia tramite Medis Suite.

 $\Box$  Per una descrizione dettagliata dell'avvio delle applicazioni e del caricamento dei dati nelle applicazioni, consultare il Manuale dell'utente della Medis Suite [\[1\]](#page-20-1).

Usando la funzione di trascinamento ("Drag 'n Drop", "D'nD") si possono caricare dati di Medis Suite MRCT in una qualsiasi applicazione. A seconda dei tasti di modifica premuti durante il trascinamento, Medis Suite MRCT avrà un diverso comportamento in termini di caricamento dei dati:

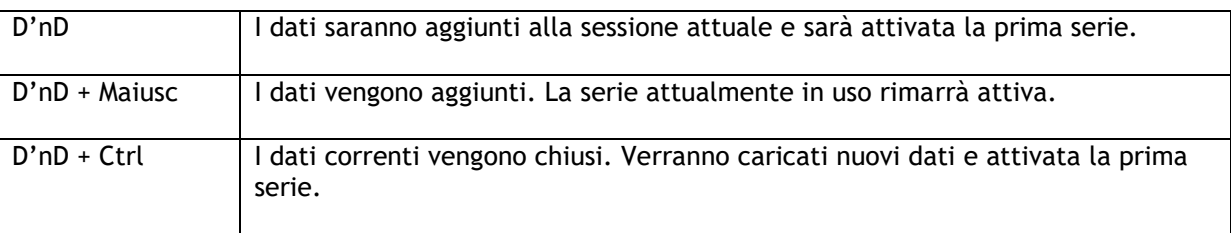

# <span id="page-13-0"></span>**5 Le Applicazioni di Medis Suite MRCT**

Questo capitolo fornisce una panoramica delle principali finestre delle applicazioni di Medis Suite MRCT.

### <span id="page-13-1"></span>**Panoramica dell'Applicazione QMass**

QMass consente il rilevamento automatico dei contorni, il che permette di eseguire analisi quantitative in modo rapido e accurato. QMass consente l'analisi della funzione ventricolare, l'analisi della dimensione dell'infarto (indicata come analisi DSI o Intensità Segnale Tardivo, "Delayed Signal Intensity"), l'analisi T2w, l'analisi combinata T2w-DSI, l'analisi della perfusione in primo passaggio (indicata come analisi TSI o Intensità segnale-tempo, "time-signal intensity"), l'analisi della funzione a livello di stress (indicata come analisi di confronto), l'analisi T1, e l'analisi T2/T2\*. QMass può inoltre leggere dati riformattati della TAC, ed eseguire su questi ultimi un'analisi funzionale.

L'area di lavoro principale di QMass è costituita da una serie di barre degli strumenti, da una matrice di studio e da tre visualizzazioni. A seconda del tipo di studio, del suo orientamento e dell'analisi selezionata, le icone sono abilitate/visibili oppure disabilitate/invisibili nelle rispettive barre degli strumenti.

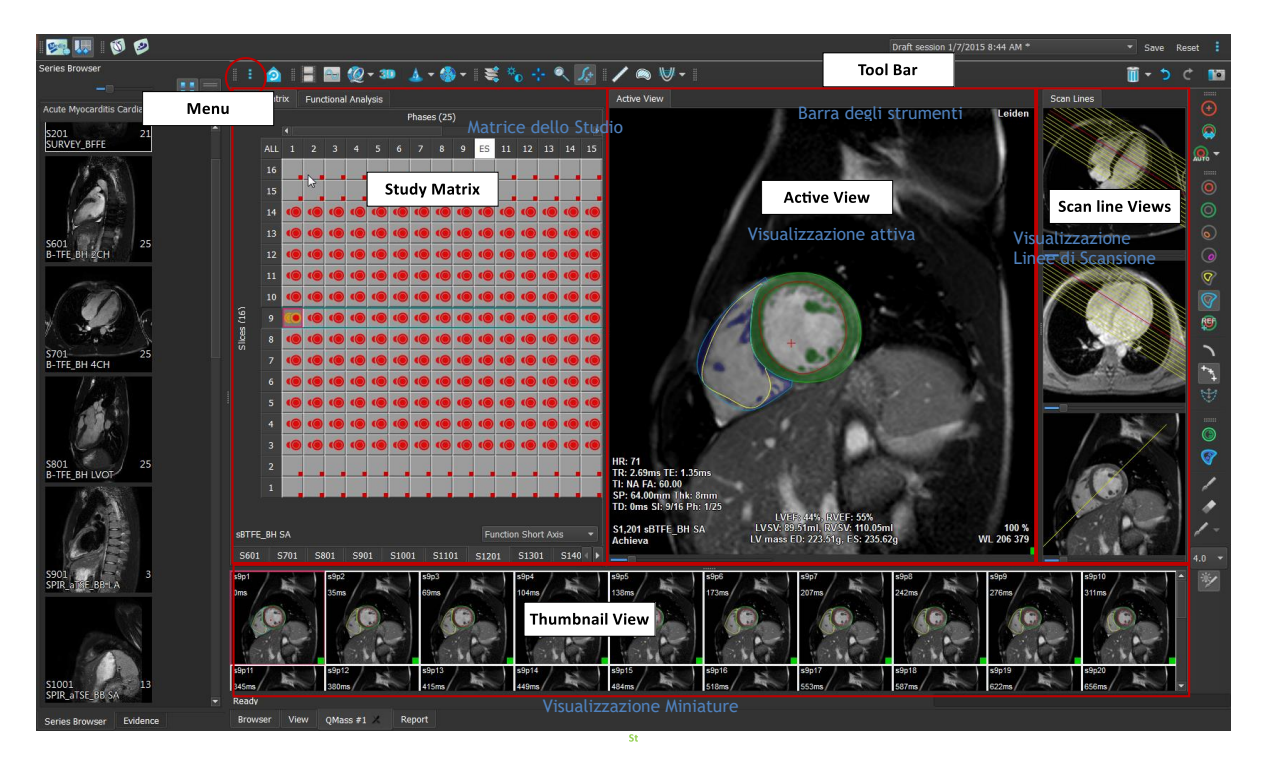

#### **Menu**

Il menu dell'applicazione è accessibile dal pulsante  $\frac{1}{2}$  e può essere utilizzato, per esempio, per reimpostare il layout, visualizzare grafici, referti o parametri degli studi, modificare le impostazioni, individuare e modificare contorni, annullare o ripetere azioni e, infine, tagliare, copiare e incollare elementi.

#### **Matrice dello studio**

La matrice dello studio mostra una panoramica delle immagini della serie selezionata.

### **Visualizzazione attiva**

Il riquadro di visualizzazione mostra l'immagine selezionata all'interno della matrice dello studio.

### **Visualizzazione Linea di Scansione**

Le visualizzazioni della linea di scansione mostrano la posizione degli strati della serie selezionata. Nelle prime due visualizzazioni si può passare a un'altra serie cliccando con il tasto destro del mouse e selezionando la nuova serie. Inoltre, ci si può spostare sull'immagine, e con i cursori si può ingrandire o ridurre l'immagine stessa.

### **Visualizzazione delle Miniature (Visualizzazione delle Immagini in Miniatura)**

La visualizzazione delle Immagini in Miniatura mostra le Immagini in Miniatura della serie selezionata. La Visualizzazione delle Miniature mostra le immagini delle fasi o del modulo. Può essere configurata tramite il menu dell'applicazione. L'immagine in miniatura contrassegnata dal bordo rosso corrisponde all'immagine mostrata nella visualizzazione della fase o del modulo.

#### **Barra degli strumenti**

L'area della barra degli strumenti è costituita da una barra degli strumenti Medis Suite e da diverse barre degli strumenti QMass. Dalle barre degli strumenti QMass si può accedere, per esempio, al menu dell'applicazione, avviare un filmato, mostrare un grafico, accedere alle impostazioni principali, ed eseguire alcune manipolazioni elementari delle immagini, come lo spostamento e lo zoom. Dalle barre degli strumenti QMass si possono, inoltre, annullare e ripetere alcune azioni, si può creare un'istantanea, si possono individuare o disegnare contorni e modificarli o eliminarli.

<span id="page-14-0"></span>Per ulteriori spiegazioni fare riferimento al [Manuale QMass.](QMassUserManual_it.pdf)

### **Panoramica dell'Applicazione QFlow**

QFlow può essere utilizzato per l'analisi quantitativa di studi di RM codificati in base alla velocità.

L'area di lavoro principale di QFlow è costituita da una serie di barre degli strumenti, da una visualizzazione di fase, da una visualizzazione di modulo e da una visualizzazione delle immagini in miniatura. Al menu dell'applicazione si accede attraverso un'icona del menu nella barra degli strumenti.

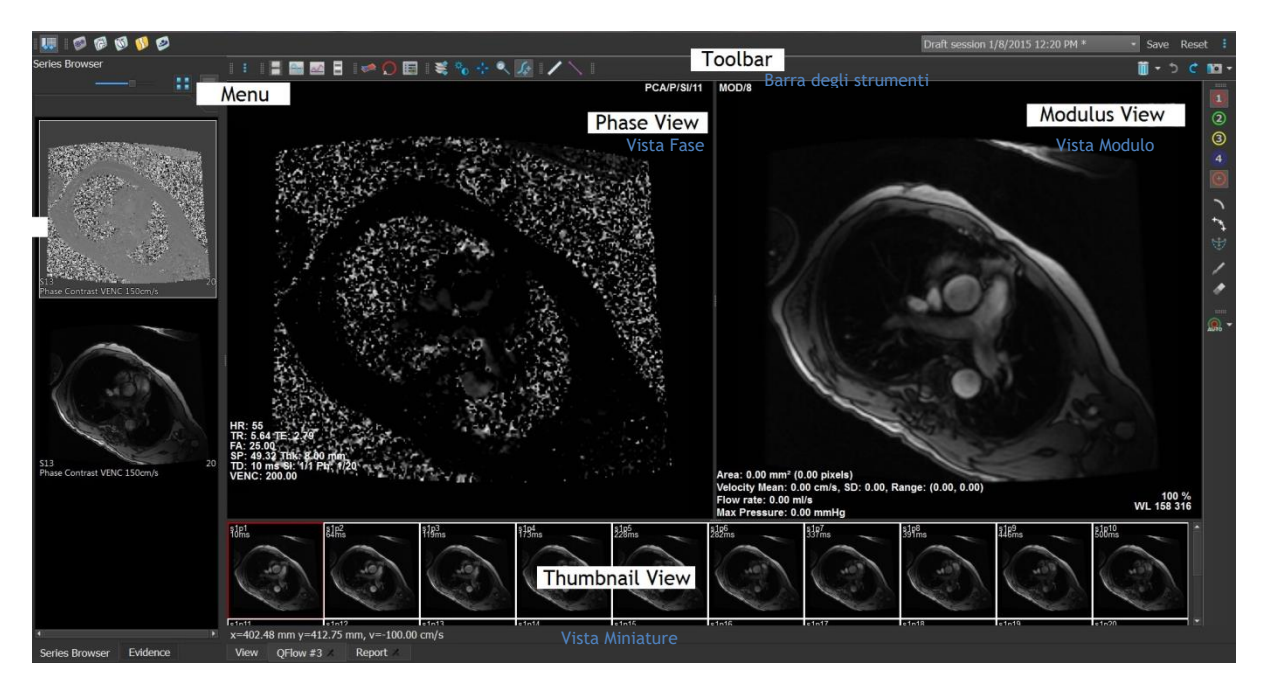

#### **Menu**

Il menu dell'applicazione è accessibile dal pulsante  $\frac{1}{2}$  e può essere utilizzato, per esempio, per reimpostare il layout, visualizzare grafici, referti o parametri degli studi, modificare le impostazioni, individuare e modificare contorni, annullare o ripetere azioni e, infine, tagliare, copiare e incollare elementi.

### **Visualizzazione della Fase**

La Visualizzazione della Fase mostra un'immagine della velocità della serie selezionata.

#### **Visualizzazione del Modulo**

La Visualizzazione del Modulo mostra un'immagine del modulo della serie selezionata.

### **Visualizzazione delle Miniature (Visualizzazione delle Immagini in Miniatura)**

La Visualizzazione delle Immagini in Miniatura mostra le immagini in ogni punto temporale della serie selezionata. Può essere mostrato il modulo oppure le immagini della fase. Può essere configurata tramite il menu dell'applicazione. L'immagine in Miniatura contrassegnata dal bordo rosso corrisponde all'immagine mostrata nella visualizzazione della fase o del modulo.

### **Barra degli strumenti**

L'area della barra degli strumenti è divisa in due gruppi: il gruppo specifico di Medis Suite e quello di QFlow. Dalle barre degli strumenti QFlow si può accedere, per esempio, al menu dell'applicazione, avviare un filmato, mostrare un grafico, accedere alle impostazioni principali ed eseguire alcune manipolazioni elementari delle immagini, come lo spostamento e lo zoom. Le barre degli strumenti di QFlow possono anche essere utilizzate per annullare e ripetere alcune azioni, per creare un'istantanea, per rilevare o disegnare i contorni e per modificarli o eliminarli (parte del gruppo specifico di Medis Suite).

<span id="page-15-0"></span>Per ulteriori spiegazioni fare riferimento al [Manuale QFlow.](QFlowUserManual_it.pdf)

### **Panoramica dell'Applicazione QFlow 4D**

QFlow 4D è la soluzione software Medis progettata per supportare la visualizzazione 3D e l'analisi di quantificazione 2D degli studi di RM a flusso 4D. Consente a cardiologi, radiologi e tecnici di quantificare il flusso ematico arterioso e transvalvolare. QFlow 4D supporta un layout a visualizzazione doppia obliqua che include una visualizzazione trasversale dell'immagine della fase e l'MIP dei dati. Una volta selezionata la visualizzazione desiderata, è possibile eseguire un'analisi quantitativa del flusso.

L'area di lavoro principale di QFlow 4D è costituita da una barra dei menu, da barre degli strumenti, da pannelli dell'area di lavoro e dall'area della finestra centrale che comprende i riquadri di visualizzazione delle immagini Doppie Oblique, 3D-MIP e Velocità. Ci sono anche i Pannelli dei Referti e delle Proprietà.

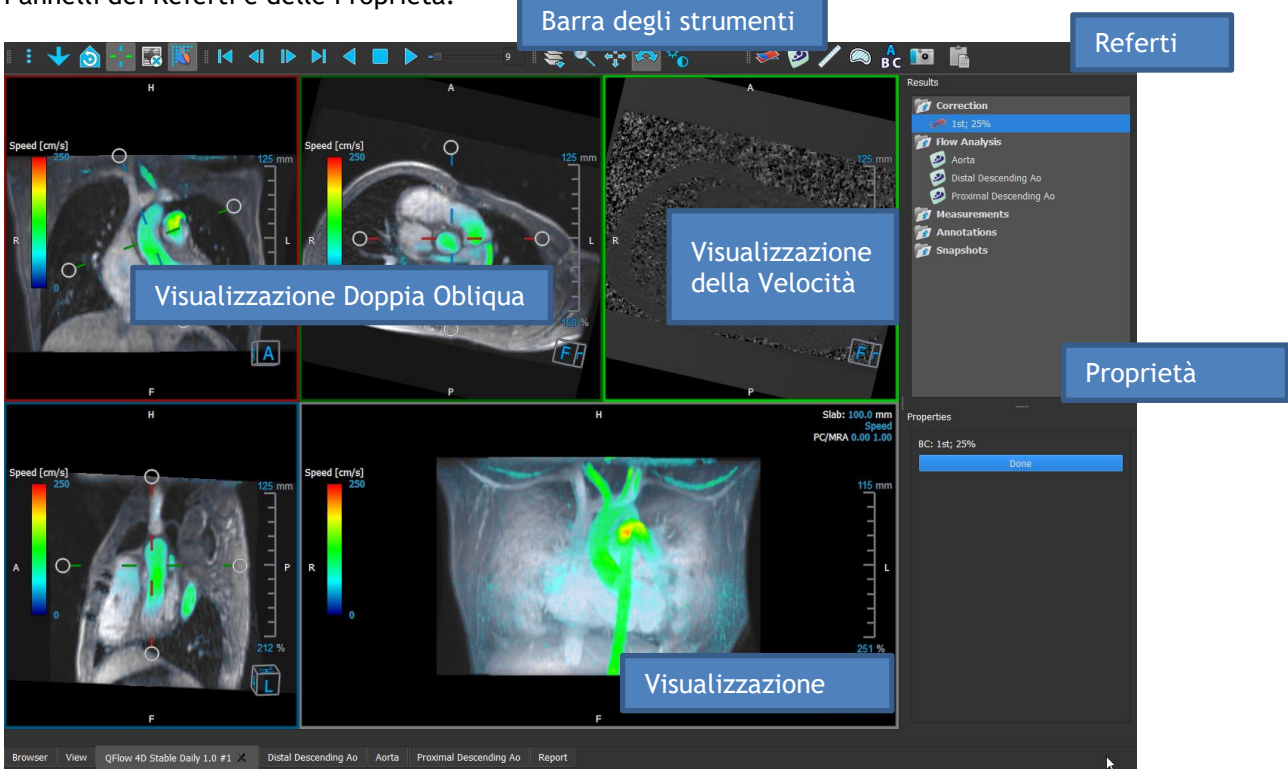

È possibile personalizzare l'area di lavoro nascondendo, ridimensionando o spostando i pannelli dell'area di lavoro e le barre degli strumenti. Qualunque modifica effettuata all'area di lavoro viene salvata per ciascun utente Windows.

#### **Visualizzazione Doppia Obliqua**

Lo scopo principale delle visualizzazioni doppie oblique è determinare il piano di interesse da utilizzare per l'analisi di flusso all'interno di Medis Suite MRCT. Vengono mostrate le visualizzazioni ortogonali del volume 3D.

#### **Visualizzazione Velocità**

La Visualizzazione della Velocità è una finestra che mostra le velocità del piano selezionato nella Visualizzazione Obliqua Doppia.

#### **Visualizzazione MIP**

La Visualizzazione MIP è una finestra che mostra la serie selezionata renderizzata in 3D.

### **Pannello dei Risultati**

Il Pannello dei Risultati mostra quanto segue:

- Mostra le procedure standard, ovvero le misurazioni, le annotazioni e le istantanee eseguite sulla serie caricata all'interno del riquadro di visualizzazione.
- Mostra la correzione dello sfondo.
- Mostra l'elenco delle Analisi di Flusso.

#### **Pannello delle Proprietà**

Il Pannello delle Proprietà mostra le proprietà della procedura selezionata. È possibile modificare le procedure standard di Medis Suite MRCT, cioè le misurazioni, le annotazioni o le procedure per creare istantanee così come le ricostruzioni delle Analisi di Flusso.

### **Barra degli strumenti**

La barra degli strumenti 4D di QFlow fornisce diverse funzionalità come, per esempio, l'accesso al menu dell'applicazione, le azioni Cine (riproduzione, pausa, arresto, ecc.), l'esecuzione di alcune manipolazioni di base dell'immagine come la panoramica o lo zoom, e le procedure di avvio.

<span id="page-17-0"></span>Per ulteriori spiegazioni fare riferimento al [Manuale QFlow4D.](QFlow4DUserManual_it.pdf)

### **Panoramica dell'Applicazione 3DView**

L'Applicazione 3DView può essere utilizzata per la visualizzazione di immagini di angiografia a tomografia computerizzata (CTA) e angiografia a risonanza magnetica (MRA). Fornisce strumenti intuitivi per manipolare le immagini CTA/MRA visualizzandole in 2D e 3D, nonché strumenti per misurazioni facili e veloci.

L'area di lavoro principale è costituita da barre degli strumenti, da pannelli multipli dello spazio di lavoro e dalla visualizzazione delle immagini.

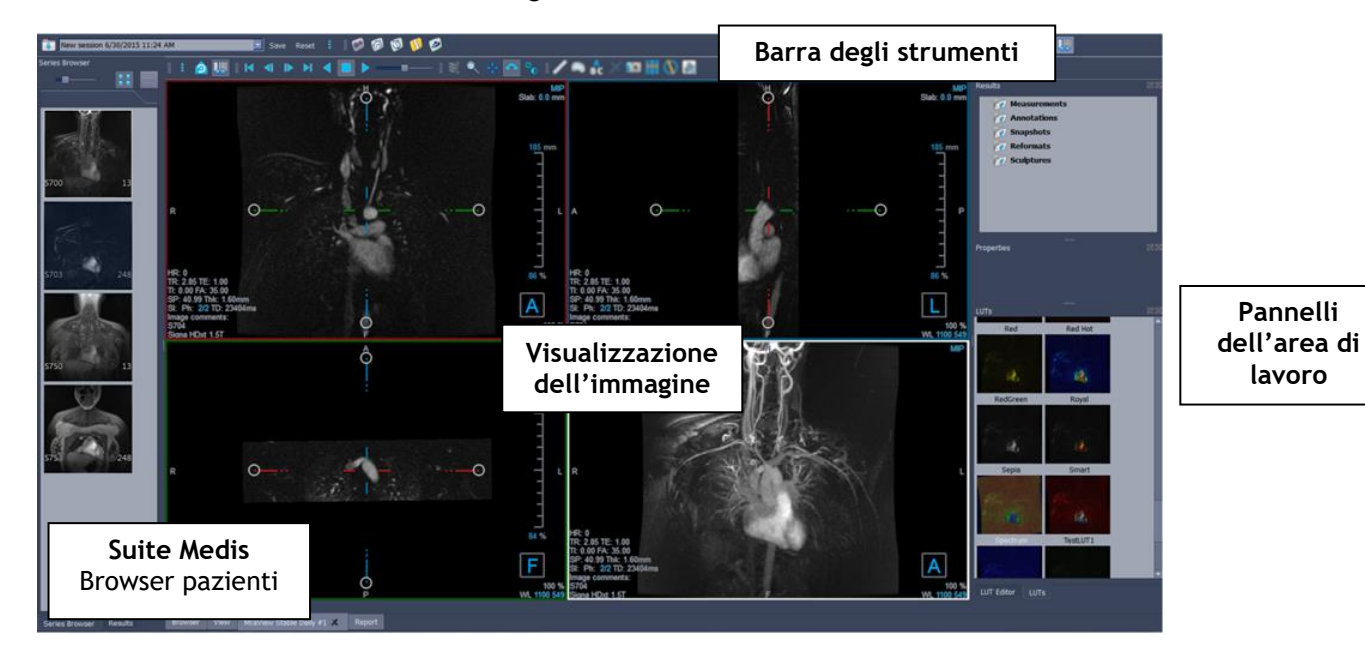

### **Visualizzazione dell'Immagine**

La Visualizzazione dell'Immagine mostra il volume 2x2 attualmente caricato in molteplici rappresentazioni. Per impostazione predefinita, le immagini nella Visualizzazione dell'Immagine mostrano una serie di dettagli del paziente e le informazioni sul volume. È possibile mostrare o nascondere queste sovrapposizioni sull'immagine.

### **Pannelli dell'area di lavoro**

I riquadri dell'area di lavoro sono i seguenti:

- Il Pannello dei Risultati elenca i risultati delle azioni eseguite sul volume: annotazioni, misurazioni, istantanee, riformattazioni e modellazioni.
- Il Pannello delle Proprietà mostra le proprietà del risultato selezionato. È sempre possibile modificare l'Etichetta, ma è necessario attivare una riformattazione o una modellazione per visualizzare o modificare le altre proprietà.
- Il Pannello LUTS è utilizzato per migliorare la vista nella visualizzazione 3DVR.

#### **Barra degli strumenti**

La barra degli strumenti di 3DView consente di accedere al menu dell'applicazione, alle funzionalità basiche di Cine, ad alcune tecniche di manipolazione delle immagini come, per esempio, la panoramica o lo zoom, nonché a una serie di procedure applicabili all'applicazione. <span id="page-18-0"></span>Per ulteriori spiegazioni fare riferimento al [Manuale 3DView.](3DViewUserManual_it.pdf)

### **Panoramica dell'Applicazione QStrain**

L'Applicazione QStrain deve essere utilizzata per una valutazione finalizzata a stabilire lo stato di salute del miocardio. Una valutazione generale può evidenziare diverse anomalie nel flusso e nei tessuti quantificandone l'entità.

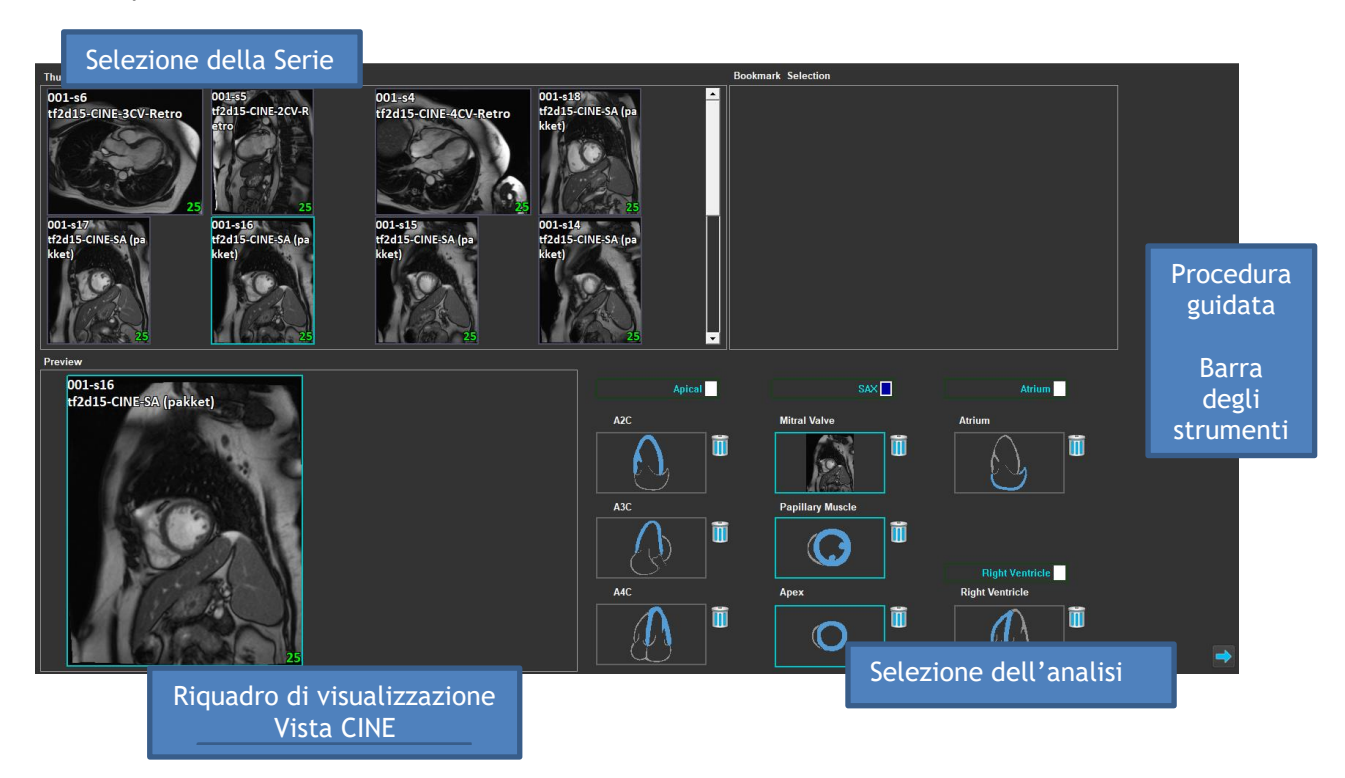

QStrain legge sia i dati della RM sia quelli della TAC. Consente 4 diversi tipi di analisi: Apicale (LAX), SAX, Atrio e Ventricolo Destro. Ogni strato può essere assegnato al blocco appropriato, a seconda del suo orientamento e dell'analisi da eseguire.

#### **Selezione della Serie**

Le immagini caricate sono raggruppate in base agli strati. Ogni strato contiene un certo numero di punti temporali. Lo strato può essere assegnato a una specifica analisi cliccandoci sopra.

#### **Riquadro di visualizzazione CINE**

Il riquadro di visualizzazione CINE consente la visualizzazione della serie selezionata. Al passaggio del mouse inizia la riproduzione del filmato. Se per la sezione interessata sono disponibili i contorni, nell'angolo in alto a sinistra viene visualizzata un'icona.

#### **Selezione dell'analisi**

Un'analisi può essere selezionata semplicemente cliccando su uno strato dal pannello Selezione della Serie, poi su uno dei blocchi di orientamento (A2C, A3C, A4C, valvola mitrale, ecc.).

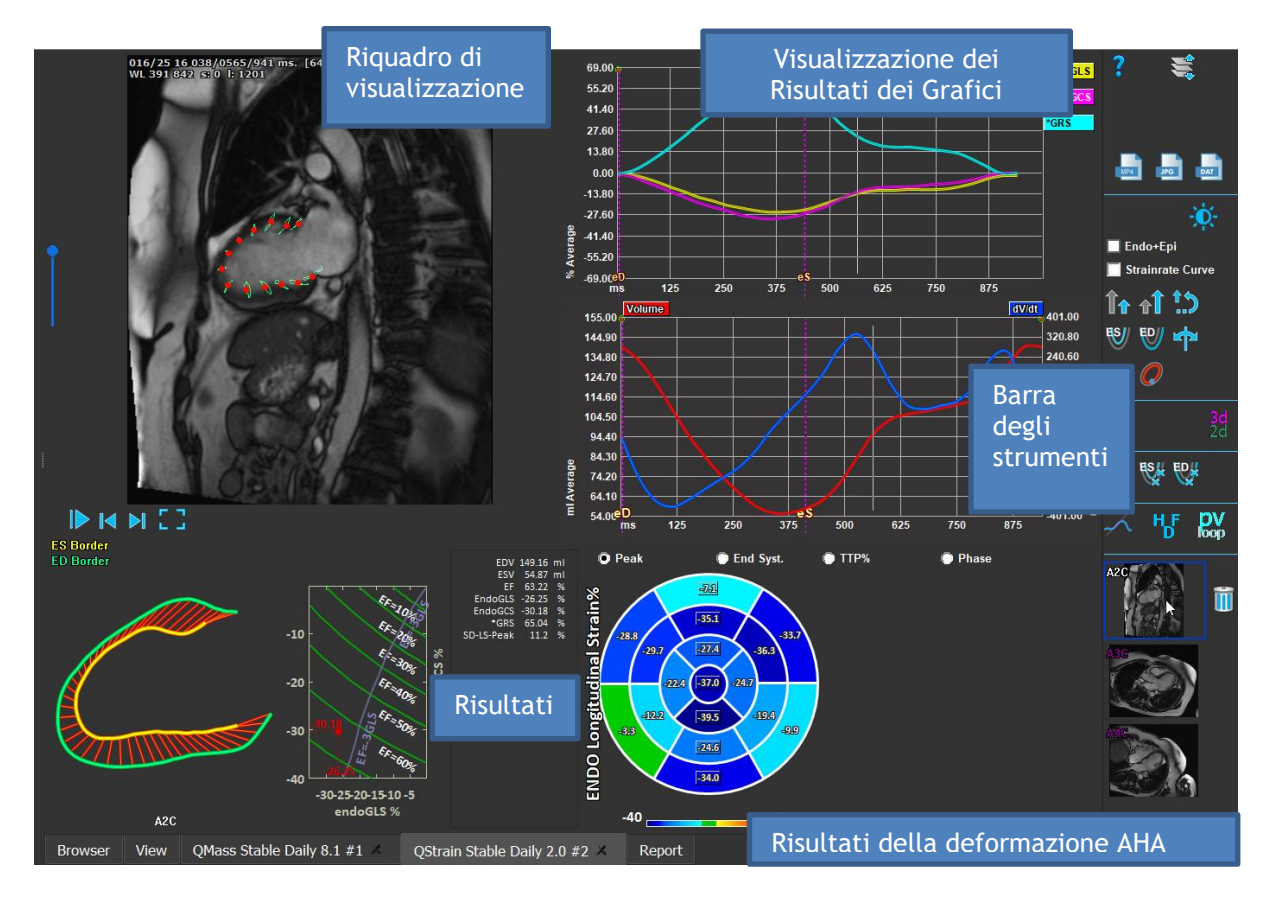

### **Riquadro di visualizzazione**

Il riquadro di visualizzazione consente la vista del tracciamento del contorno in base ai contorni disegnati per le fasi ES e ED.

#### **Risultati/Risultati dei Grafici/Risultati della deformazione AHA**

Queste sezioni forniscono una visione obiettiva del miocardio. Mostrano i risultati e i grafici per indicare il movimento del miocardio. I Risultati sono semplicemente valori medici derivati in base agli input e ai contorni disegnati.

### **Barra degli strumenti**

La barra degli strumenti mostra diverse utilità come, per esempio, l'accesso al riquadro di visualizzazione per la selezione dei dati, l'esportazione di immagini, i filmati e i dati, i punti di riferimento relativi ai contorni, altre analisi disponibili, mentre viene mostrata l'analisi corrente.

Per ulteriori spiegazioni fare riferimento al [Manuale QStrain.](QStrainUserManual_it.pdf)

# <span id="page-20-0"></span>**6 Riferimenti**

- <span id="page-20-1"></span>*1. Manuale utente Medis Suite 2023, Medis Medical Imaging Systems, 2023.*
- *2. Manuale utente QMass 8.1, Medis Medical Imaging Systems, 2023.*
- *3. Manuale utente QFlow 8.1, Medis Medical Imaging Systems, 2023.*
- *4. Manuale utente QFlow 4D 1.1, Medis Medical Imaging Systems, 2023.*
- *5. Manuale utente 3DView 3.2, Medis Medical Imaging Systems, 2023.*
- *6. Manuale utente QStrain 4.4, Medis Medical Imaging Systems, 2023.*